#### **Step 1 Log in to Insolvent Person Portal**

1.1 You can access our e-services at [https://go.gov.sg/bankruptcy.](https://go.gov.sg/bankruptcy) Please select "Bankruptcy", followed by "Insolvent Person's Portal".

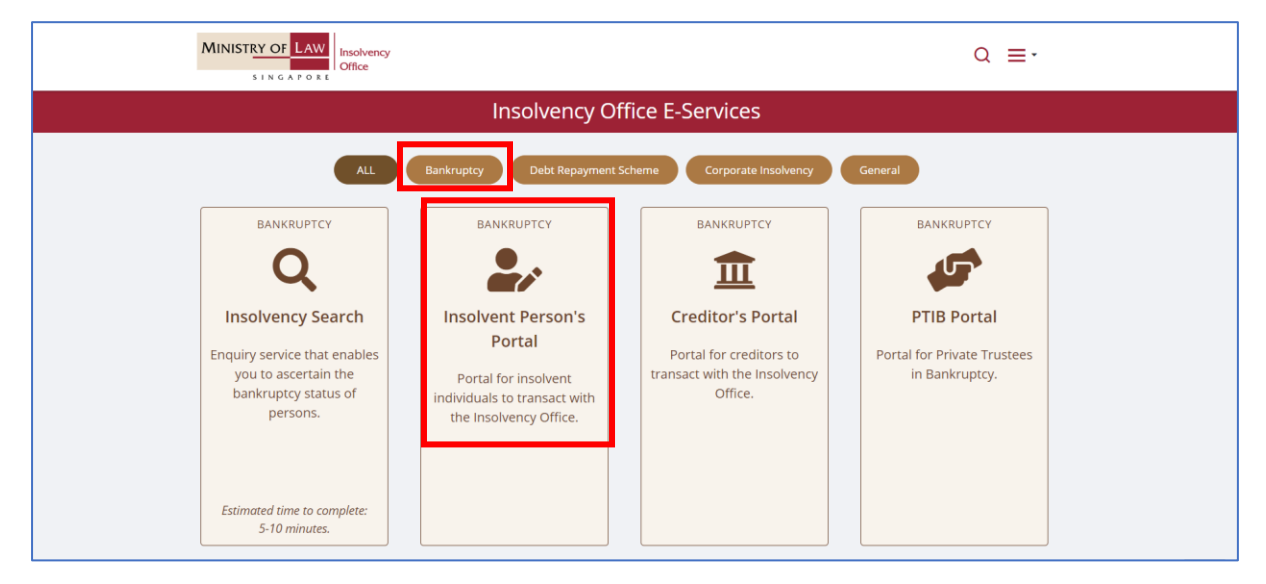

1.2 Please select the appropriate login method.

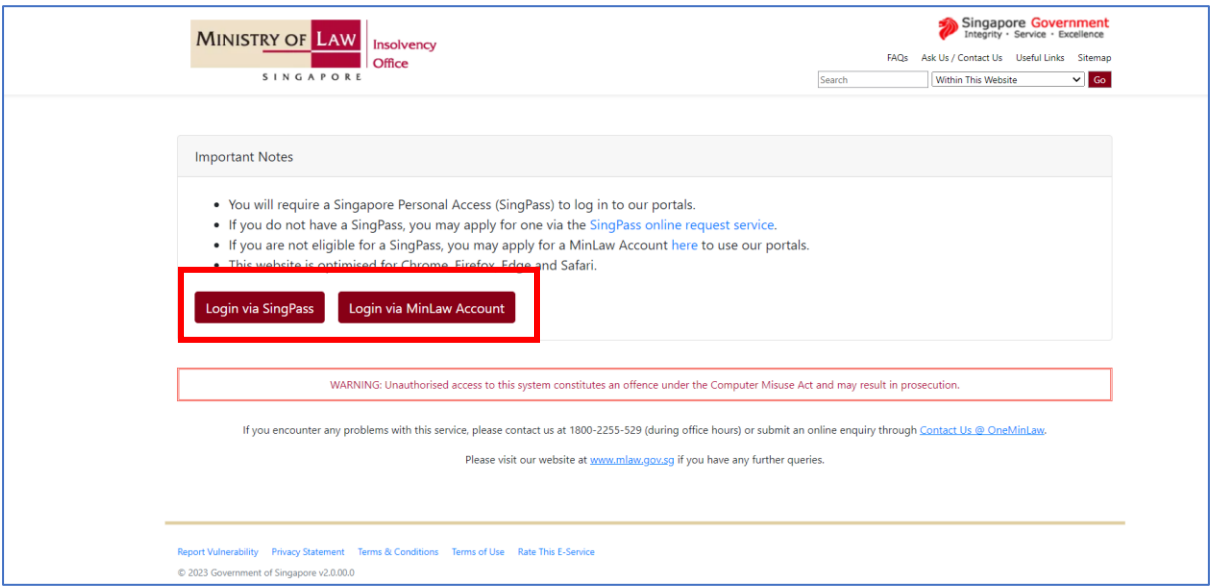

1.3 After successful login, you are required to provide your consent for disclosure of information (for first time login).

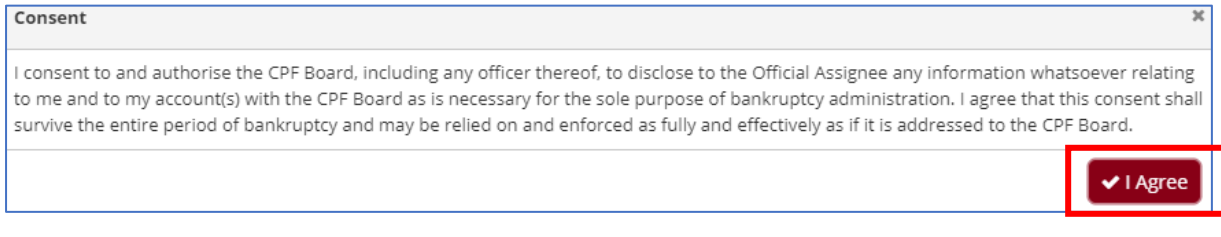

1.4 You will be able to view the Dashboard Homepage

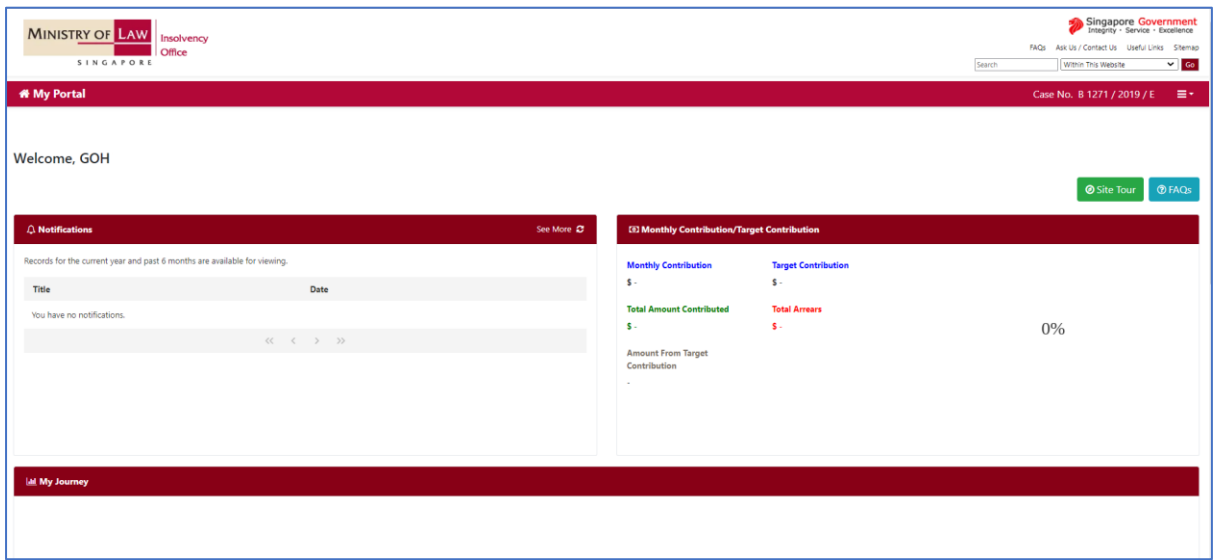

1.5 Next, scroll down to the bottom of the webpage and please select "Application to Buy HDB Flat" to proceed with your submission.

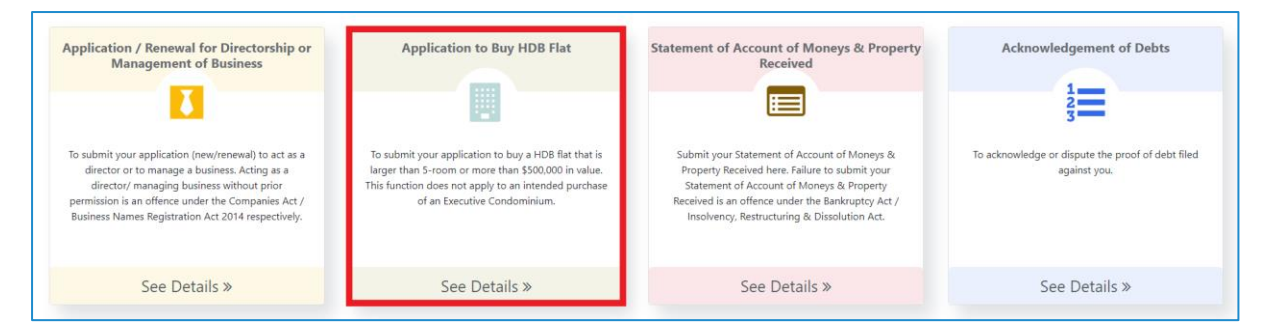

1.6 You may select either 'Update Later' or 'Update Now' to provide your latest contact details.

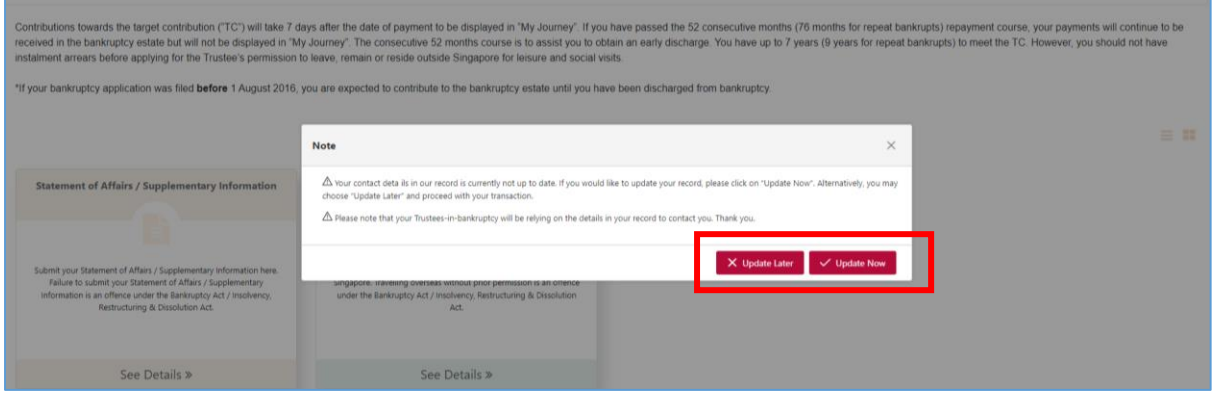

# **Step 2: General Instructions**

2.1 Select the create button for a new application.

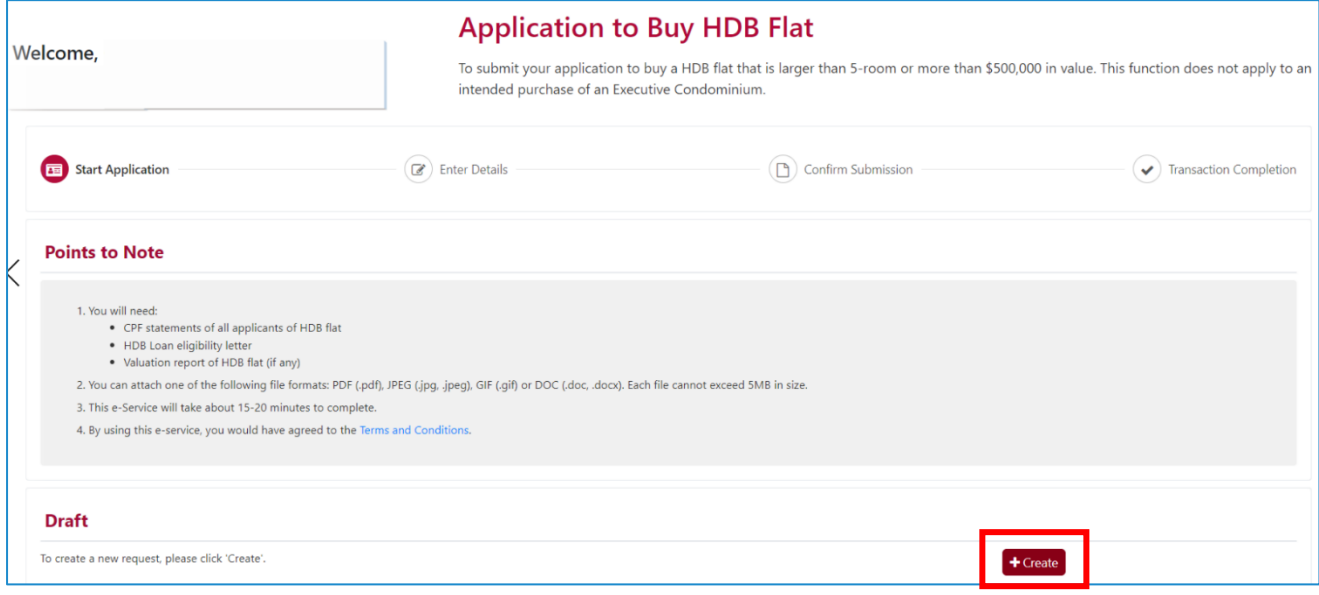

2.2 Review and ensure your contact details are updated.

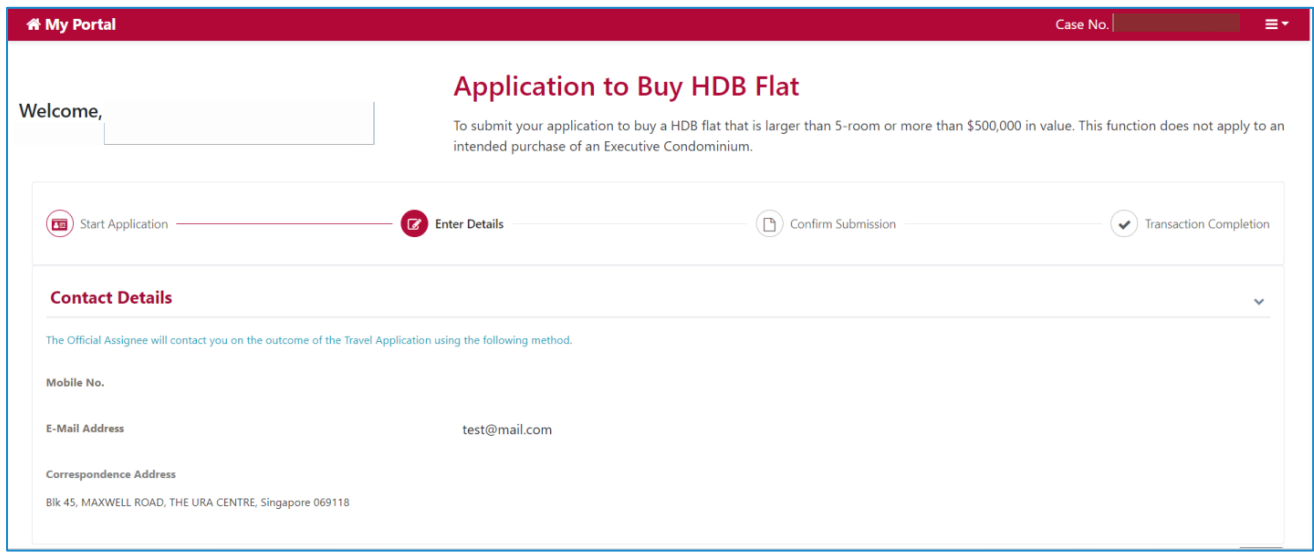

2.3 Fields marked with a red "\*" are mandatory fields and must be completed. You may select the options from the dropdown list or enter the details in the free-text field.

2.4 You may also click on "Back" and "Next" to navigate the pages. You can "Save" your submission at any time.

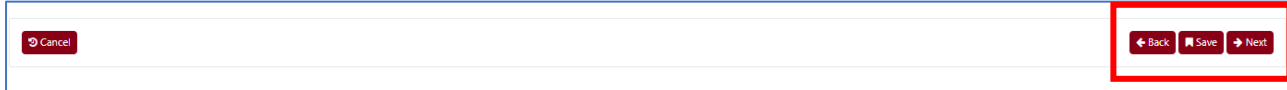

### **Step 3: Submitting the application**

3.1 Please select from the drop-down the district and type of flat that you intend to purchase. You are also to enter the price of the flat.

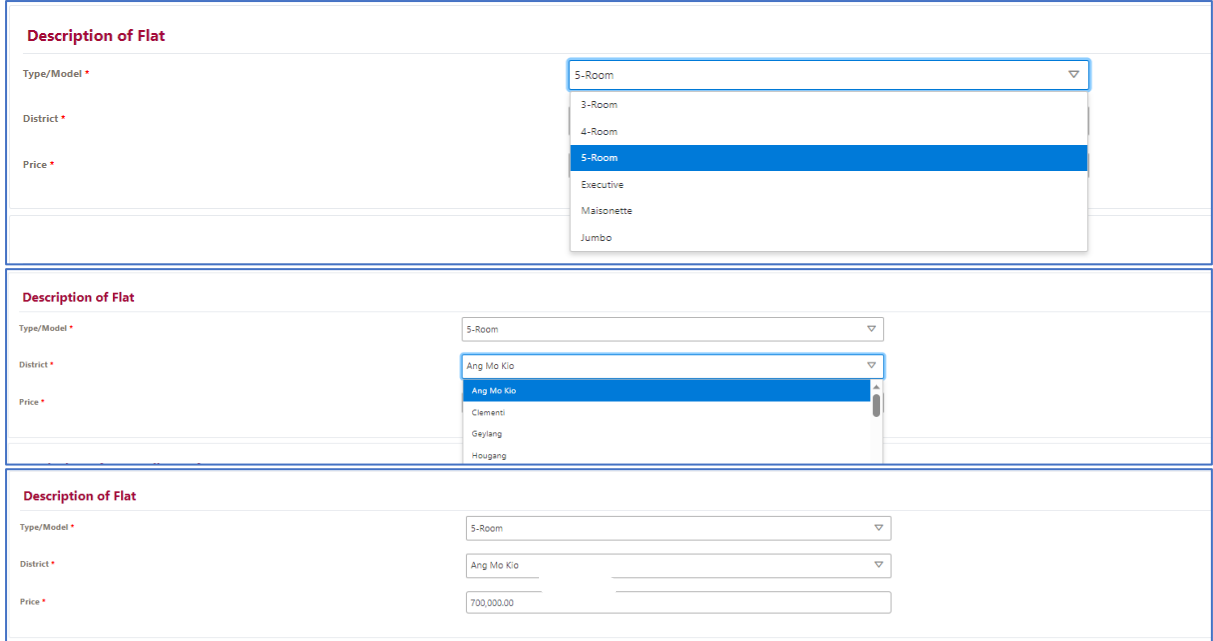

3.2 Please provide details of your co-applicant by clicking the Add button. You will be directed to a pop-up box to enter their details. Click save once completed.

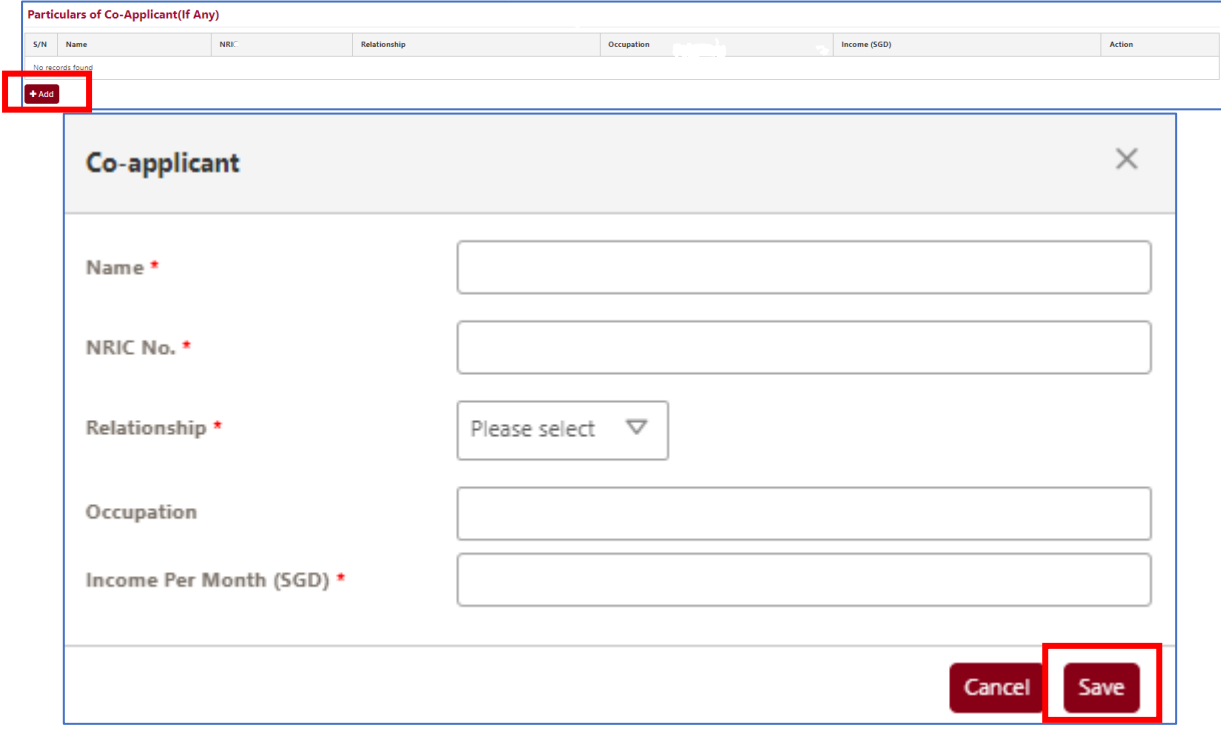

3.3 Please provide details of how you intend to pay for the flat by clicking the Add button. You will be directed to a pop-up box to enter the details. Click save once completed.

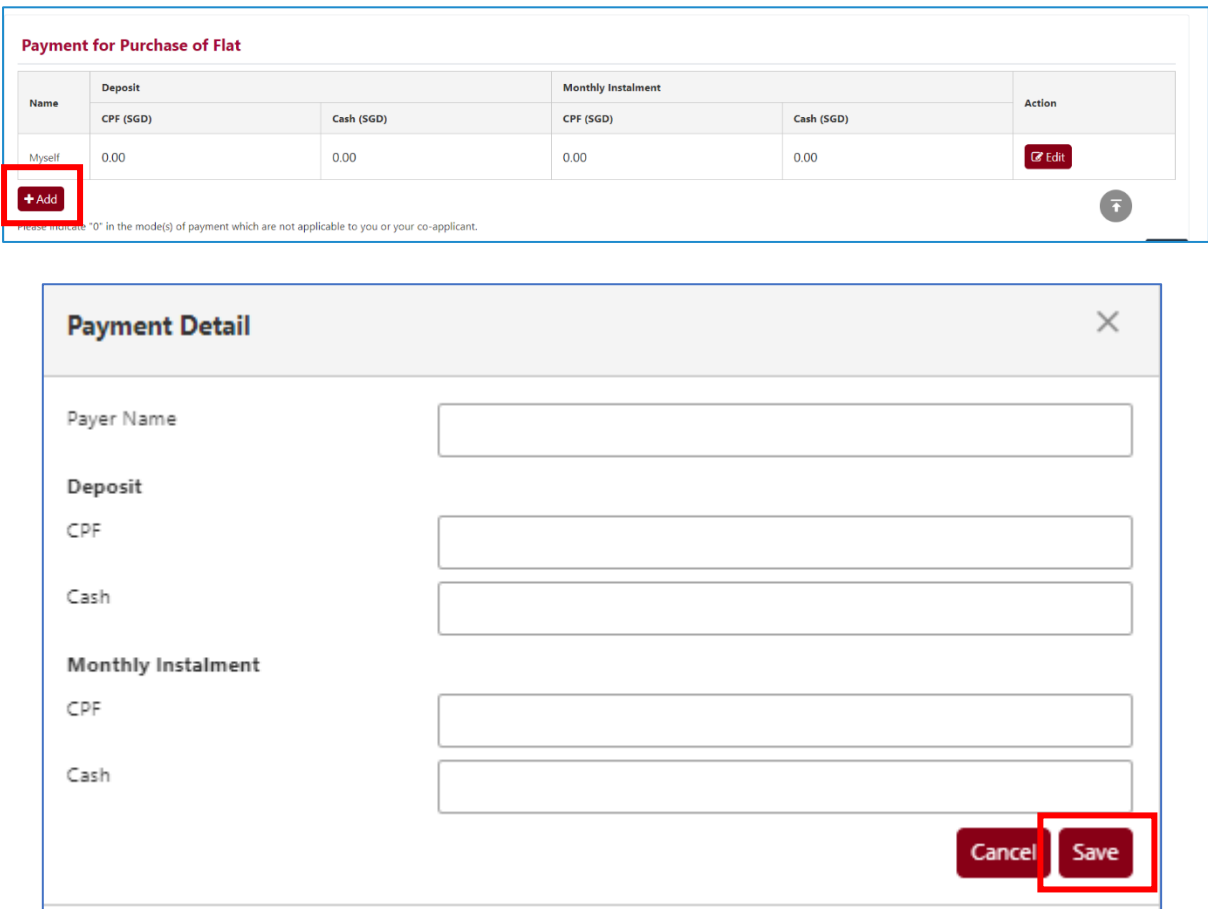

3.4 Please provide information on your renovation and furnishing expenses and the reason for not applying for a smaller flat.

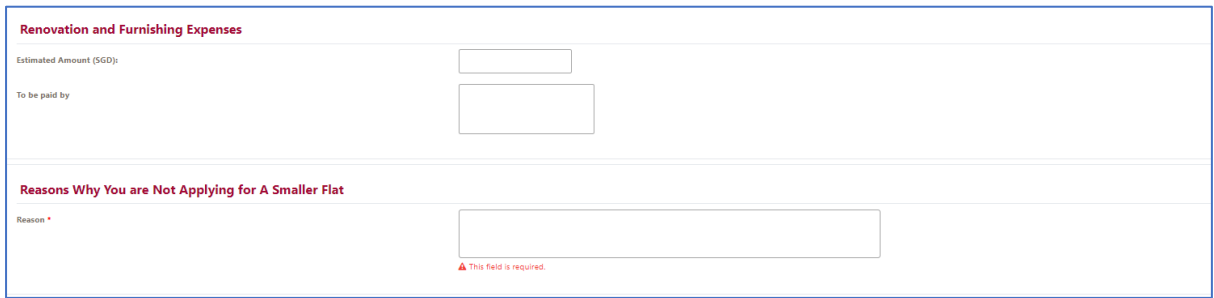

3.5 Please click "Add More Documents" and you will be directed to a pop-up box to upload supporting documents such as (i) HDB application form, (ii) your CPF statements and (iii) CPF statements of your co-applicant. Click save once completed.

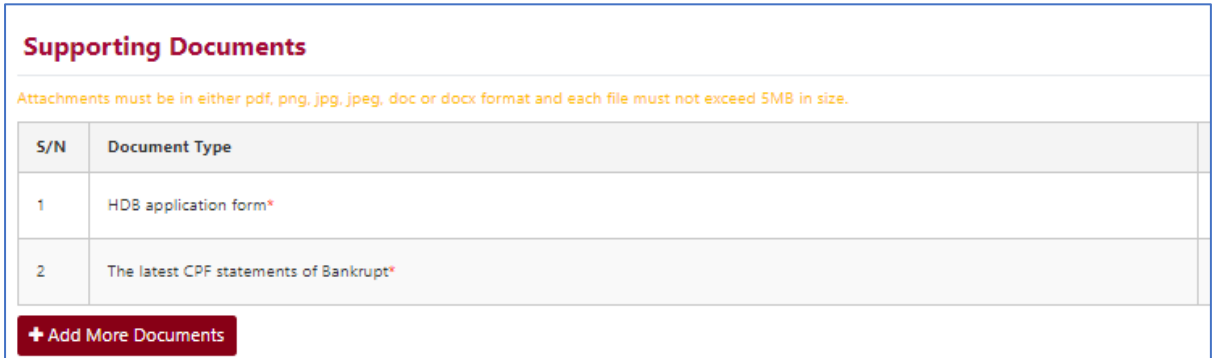

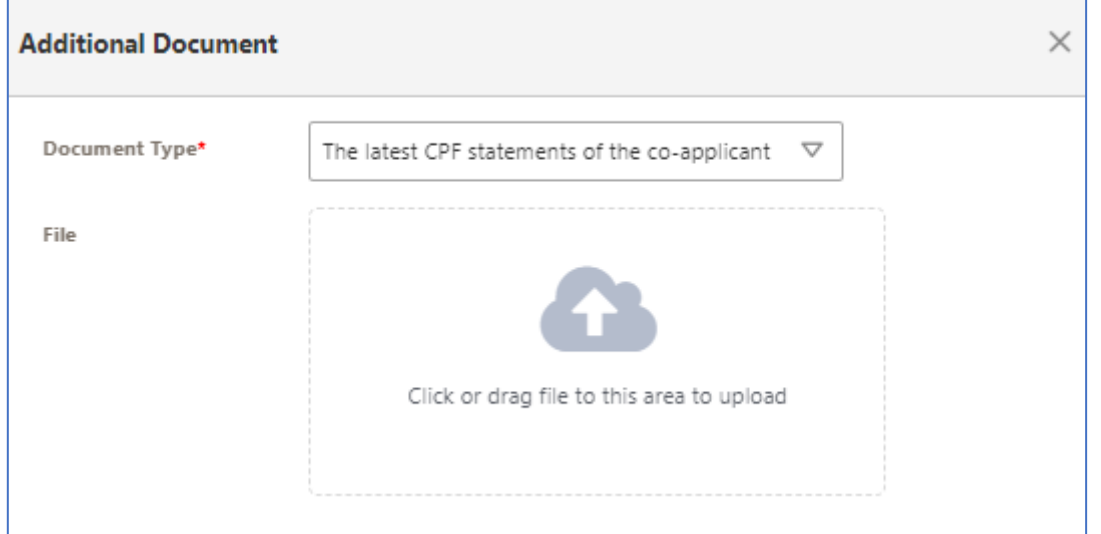

3.6 Please click "Next" to proceed to the submission page or "Back" to amend your submission at the bottom of the page. You can also click "Save" your submission to submit at a later date.

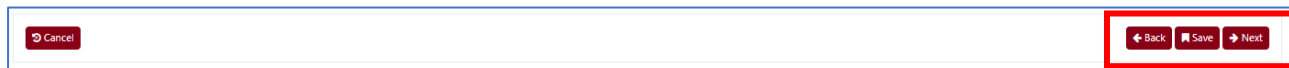

#### **Step 4 Confirm Submission**

4.1 At this stage, you will see a summary of your application. If there are still further amendments to be made, please click on "Back" to navigate back to the section which you intend to amend. Otherwise, confirm the details of your application before you click the Submit button.

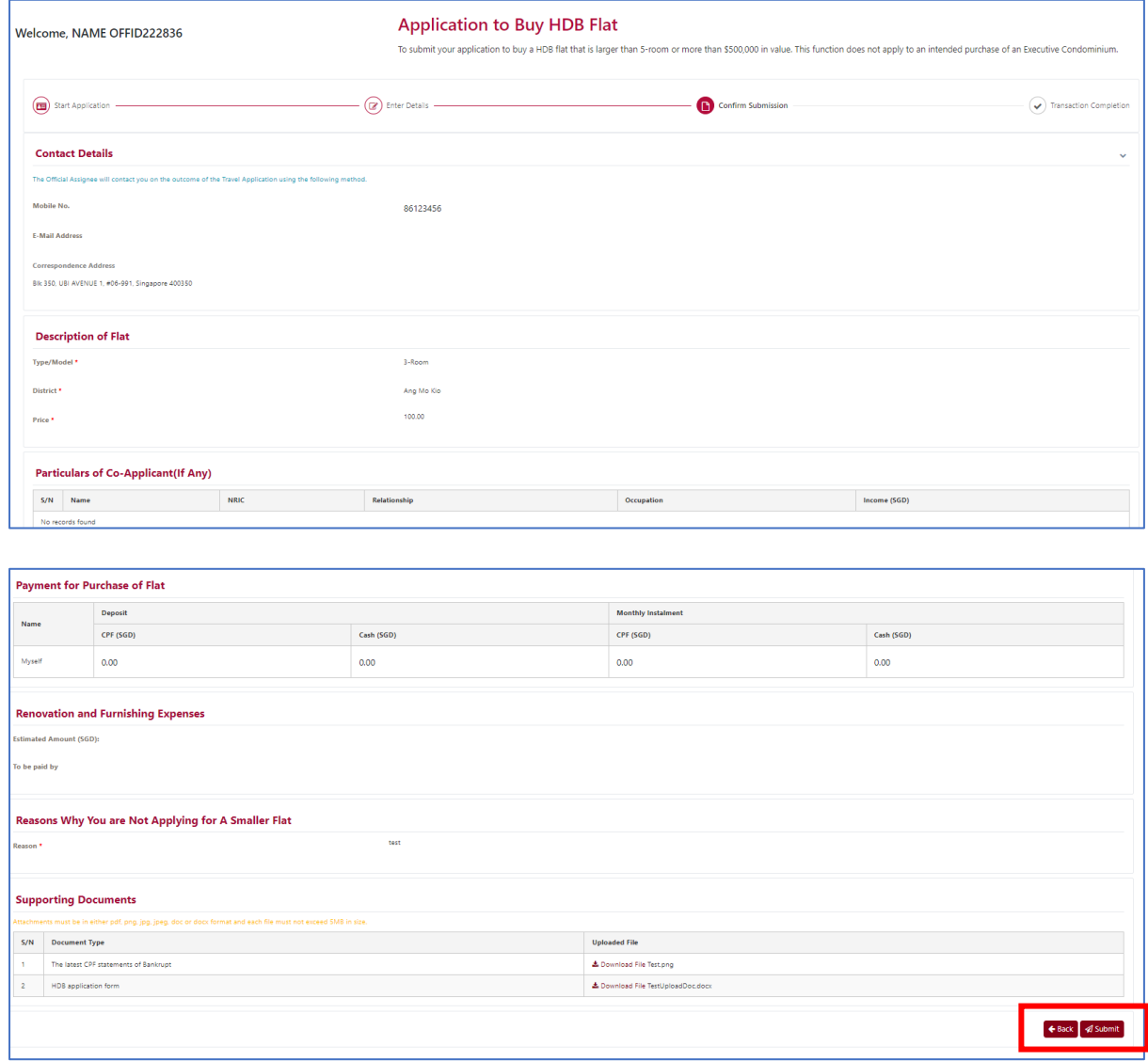

4.2 Once you clicked "Submit", you will receive a confirmation page with an e-filing number. Please scroll down to the bottom of the page and click on "Back to List". Your submission is now pending review by your appointed trustee.

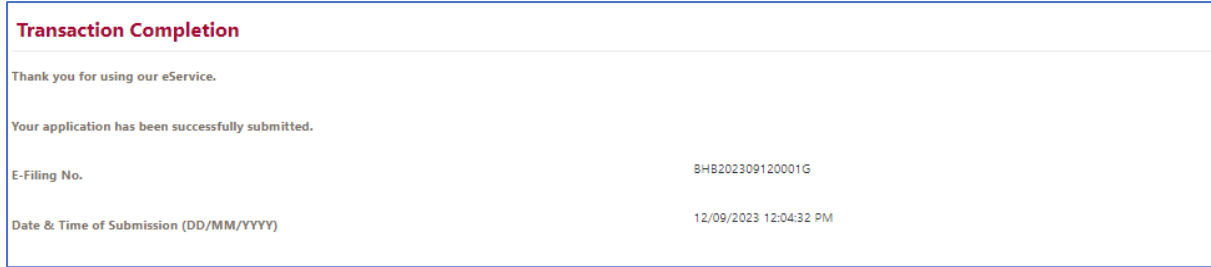